УДК 004

ż

# **Установка и настройка домашнего сервера на операционной системе Debian**

*Бокач Никита Александрович Приамурский государственный университет имени Шолом-Алейхема Студент*

#### **Аннотация**

Данная статья посвящена исследованию процесса установки и настройки домашнего сервера на базе операционной системы Debian. В работе рассматриваются основные шаги по установке Debian, а также подробные инструкции по настройке серверных компонентов, таких как веб-сервер Apache, база данных MariaDB, и система управления базами данных phpMyAdmin.

**Ключевые слова:** Debian, домашний сервер, apache, MariaDB.

# **Installing and configuring a home server on the Debian operating system**

*Bokach Nikita Aleksandrovich Sholom-Aleichem Priamursky State University Student*

## **Abstract**

This article is devoted to the study of the process of installing and configuring a home server based on the Debian operating system. This paper discusses the basic steps for installing Debian, as well as detailed instructions for configuring server components such as the Apache web server, MariaDB database, and the phpMyAdmin database management system.

**Keywords**: Debian, home server, apache, MariaDB.

## **1 Введение**

## **1.1 Актуальность**

В современном мире, где доступ к информационным ресурсам играет ключевую роль в повседневной жизни, создание домашнего сервера становится актуальным и перспективным заданием для широкого круга пользователей. Домашний сервер предоставляет возможность собственного управления данными, обеспечивает централизованный доступ к файлам, а также предоставляет платформу для хостинга личных веб-проектов. В этом контексте, выбор операционной системы для домашнего сервера играет важную роль в обеспечении стабильности, безопасности и простоты в управлении.

#### **1.2 Обзор исследований**

В работе М. О. Мельников провел подбор наиболее актуальных, универсальных инструментов, утилит и программных средств для вебразработчика [1]. В статье Ш. А. Клеблеев рассматривает самые популярные серверные операционные системы, используемые сегодня [2]. А. А. Шамилех рассмотрел возможность применения Raspberry Pi 3В+ в качестве веб-сервера [3]. И. С. Великоредчанина в статье описала современное состояние операционной системы Debian GNU/Linux [4].

#### **1.3 Цель исследования**

Цель настоящего исследования заключается в изучении процесса установки и настройки домашнего сервера на базе операционной системы Debian. Debian, как свободно распространяемая и стабильная операционная система, предоставляет надежную основу для создания персональных серверных решений. В данной статье рассмотрим подробный обзор шагов по установке Debian, а также основные аспекты настройки серверных компонентов, включая веб-сервер, базу данных и систему управления базами данных.

## **2 Выбор компонентов, установка и настройка операционной системы**

Выбор железа для домашнего сервера должен осуществляться исходя из задач, для которых он будет нужен. В качестве бюджетного и компактного варианта рассмотрим мини пк Beelink U59. Он оснащен 4 ядерным процессором Intel Celeron N5095, 4 гигабайтами оперативной памяти и 500 гигабайтами HDD диска. Таких характеристик вполне хватит для работы в качестве домашнего сервера (рис. 1).

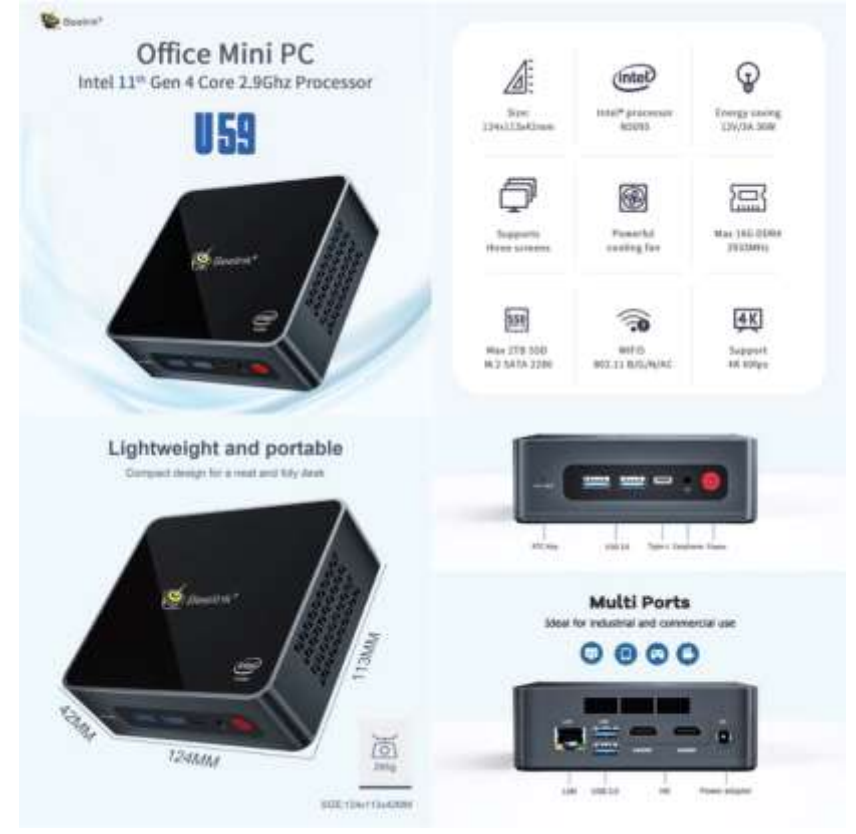

Рисунок 1 – Характеристики и размеры мини пк

Для установки операционной системы необходимо создать загрузочную флешку с установщиком. Для этого переходим на официальный сайт операционной системы Debian [5] и скачиваем 64 битный образ системы. Затем необходимо скачать и запустить программу для создания загрузочных флешек Rufus [6]. В программе нужно указать флешку на которую будет осуществляться запись и файл скачанной операционной системы, затем нажать кнопку старт. Стоит обратить внимание что все ранее записанные файлы будут стерты с флешки (рис.2).

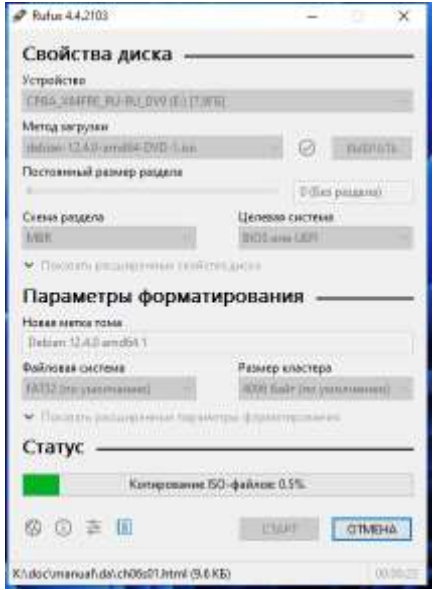

Рисунок 2 – Процесс создания загрузочной флешки

После успешного создания загрузочной флешки, можем приступить к установке системы Debian. Для этого подключаем к мини пк флешку, монитор, клавиатуру, кабель питания и интернет кабель. Запускаем мини пк и загружаемся с usb флешки (рис. 3).

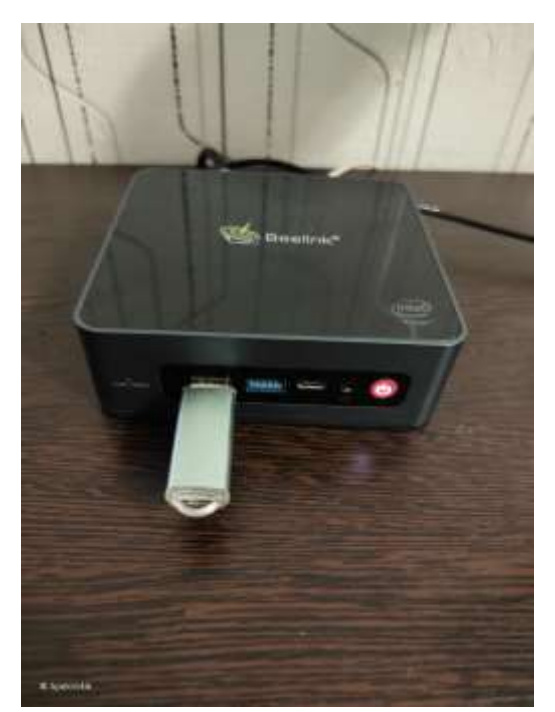

Рисунок 3 – Включение и загрузка с usb флешки

После запуска установщика операционной системы Debian, необходимо следовать интуитивно понятному меню установки, указать страну, диск на который будет установлена система и выбрать подключение к интернету. Установщик запустит процесс установки системы. По завершению установки, система попросит создать пользователя и пароль, а также указать пароль для суперпользователя (рис. 4).

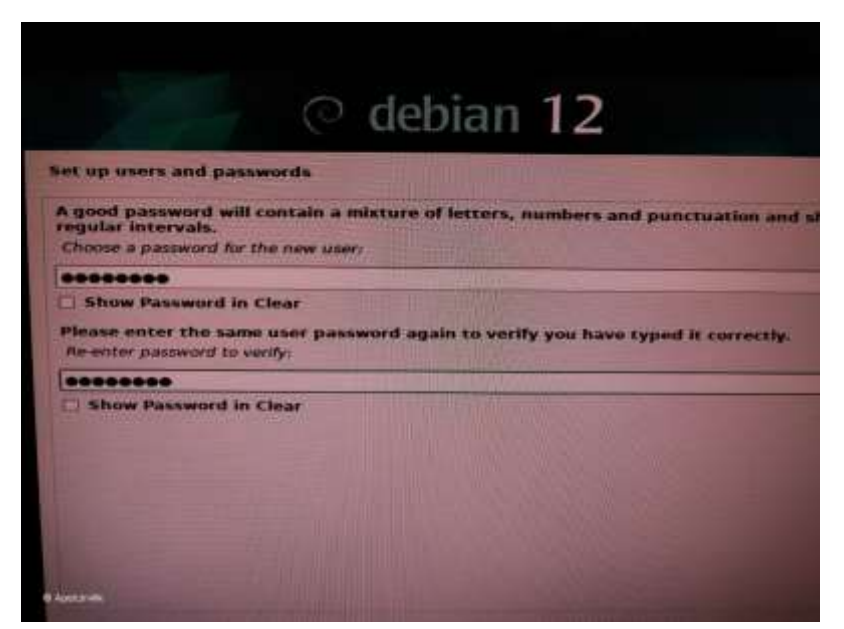

Рисунок 4 – Создание пароля для суперпользователя

Так же установщик предложит выбрать окружение рабочего стола и установку ssh сервера, окружение рабочего стола устанавливать нет необходимости, поэтому поставим только ssh сервер, на этом установка операционной системы Debian завершена, можно извлекать загрузочную флешку и загружать уже установленную операционную систему. После загрузки операционной систему войдем в нее с использованием ранее созданного пользователя. Выполним команду ip a с помощью этой команды посмотрим какой ip адрес был присвоен устройству (рис. 5).

| root@home-server:/home/apelcin# ip a                                                                         |
|----------------------------------------------------------------------------------------------------|
| 1: lo: <loopback, lower="" up="" up,=""> mtu 65536 qdisc noqueue state UNKNOWN group defaul</loopback,>      |
| t glen 1000                                                                                                  |
| link/loopback 00:00:00:00:00:00 brd 00:00:00:00:00:00                                                        |
| inet $127.0.0.1/8$ scope host lo                                                                             |
| valid lft forever preferred lft forever                                                                      |
| inet6 :: 1/128 scope host noprefixroute                                                                      |
| valid lft forever preferred lft forever                                                                      |
| 2: enp2s0: <broadcast, lower="" multicast,="" up="" up,=""> mtu 1500 qdisc fq codel state UP gr</broadcast,> |
| oup default glen 1000                                                                                        |
| link/ether 84:47:09:0f:le:cf brd ff:ff:ff:ff:ff:ff                                                           |
| inet 192.168.1.156/24 brd 192.168.1.255 scope global dynamic enp2s0                                          |
| valid lft 73228sec preferred lft 73228sec                                                                    |
| inet6 fe80::8647:9ff:fe0f:lecf/64 scope link                                                                 |
| valid lft forever preferred lft forever                                                                      |
| 3: wlpls0: <broadcast, multicast=""> mtu 1500 qdisc noop state DOWN group default ql</broadcast,>            |
| en 1000                                                                                                    |
| link/ether 8c:1d:96:88:e4:fl brd ff:ff:ff:ff:ff:ff:ff                                                        |
| root@home-server:/home/apelcin#                                                                              |

Рисунок 5 – Результат выполнения команды ip a

Так исходя из ответа сервера, понимаем, что ip адрес сервера 192.168.1.156. На данном этапе от мини пк можно отключить клавиатуру и монитор, оставив кабель питания и кабель интернет-соединения. Переходим к рабочему компьютеру. Запускаем программу Pytty [7] для удаленного соединения по протоколу SSH. Указываем ip адрес сервера и жмем кнопку подключиться. Авторизуемся, используя ранее придуманный логин и пароль (рис. 6).

```
login as: apelcin
\frac{3}{2} apelcin@192.168.1.156's password:
Linux home-server 6.1.0-17-amd64 #1 SMP PREEMPT DYNAMIC Debian 6.1.69-1 (2023-12
-30) x8664The programs included with the Debian GNU/Linux system are free software;
the exact distribution terms for each program are described in the
individual files in /usr/share/doc/*/copyright.
Debian GNU/Linux comes with ABSOLUTELY NO WARRANTY, to the extent
permitted by applicable law.
Last login: Tue Jan 30 22:31:35 2024 from 192.168.1.225
apelcin@home-server:~$
```
Рисунок 6 – Успешное подключение к серверу через удаленный протокол SSH

Первым делом настроим статический ip адрес сервера. Для этого выполним команду nano /etc/network/interfaces откроется текстовый редактор, теперь приведем файл конфигурации к следующему виду (рис. 7). А именно укажем желаемый ip адрес, маску сети и ip адрес шлюза.

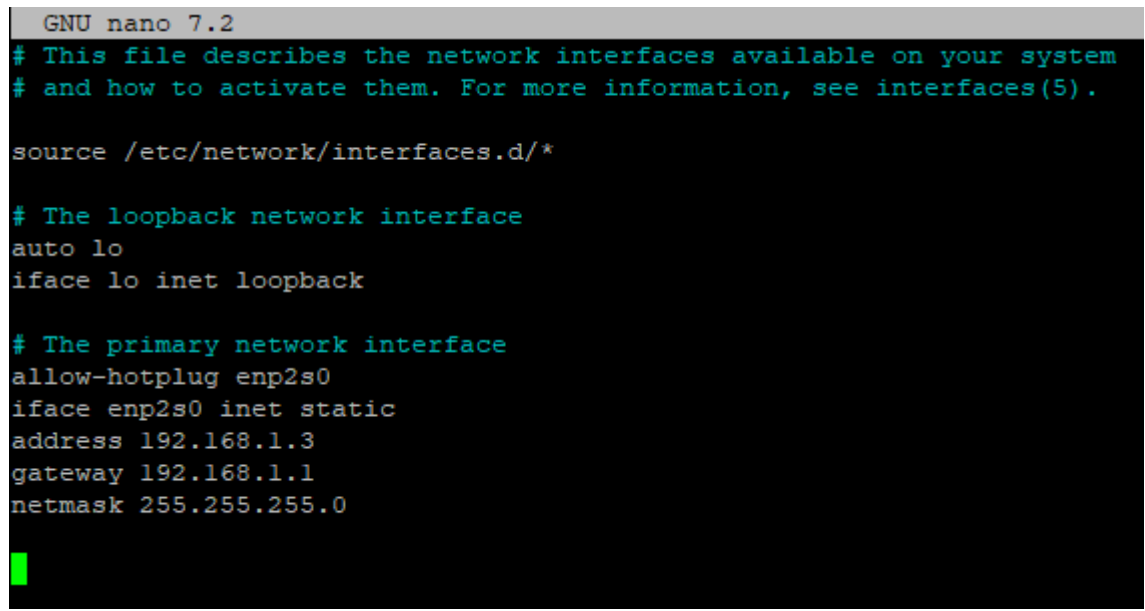

Рисунок 7 – Редактирование файла конфигурации сети

Затем сохраняем этот файл и перезагружаем сервер командой reboot. Теперь чтобы подключиться к серверу, необходимо указывать новый ip адрес.

Приступим к установке веб-сервера и базы данных MariaDb. Первым шагом обновим пакеты репозиториев выполнив команду apt update. Затем установим веб-сервер Apache2 выполнив команду apt install apache2 -y. Результат выполнения этой команды можно проверить, перейдя по ip адресу сервера в браузере (рис. 8).

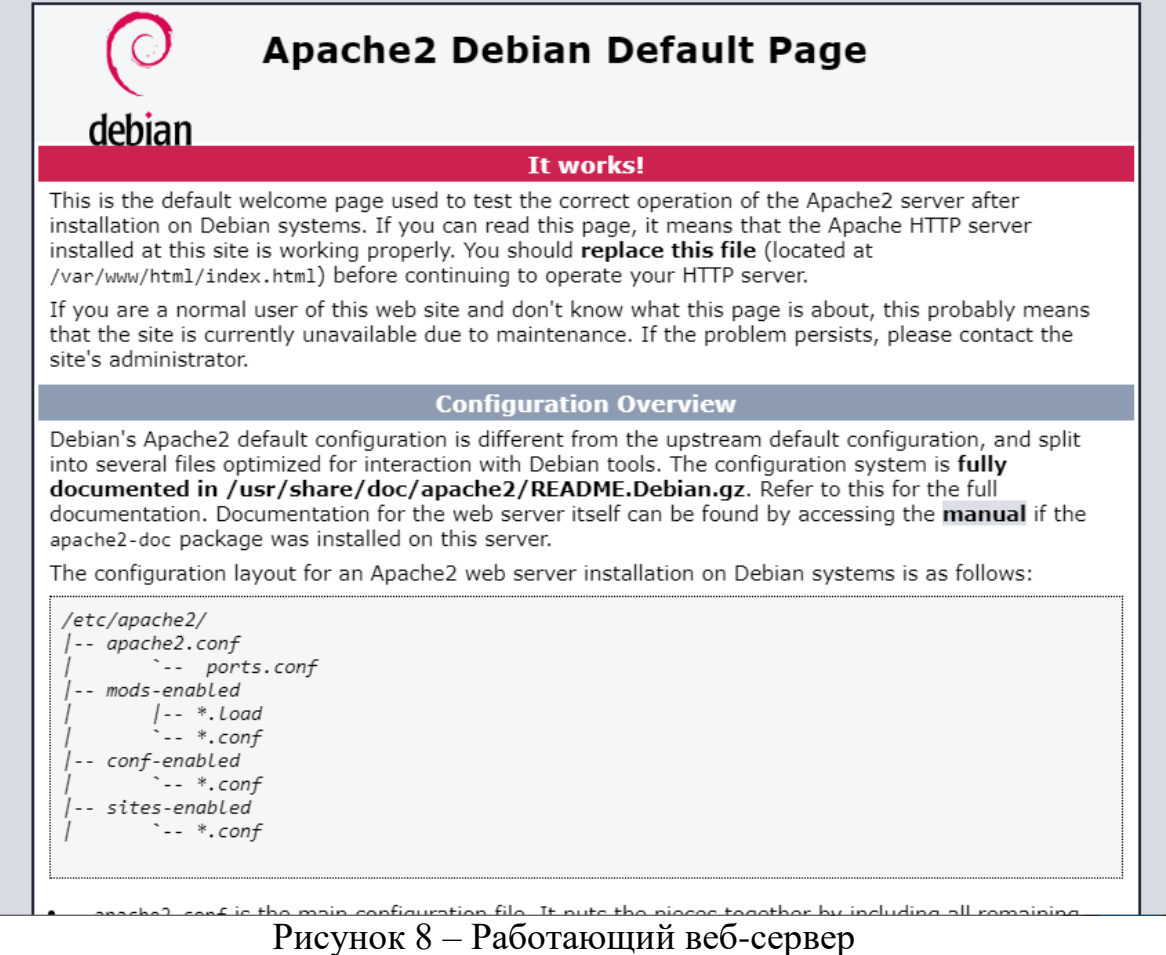

Для установки MariaDb сервера выполним команду apt install mariadbserver далее для настройки безопасности введем команду mariadb-secureinstallation при выполнении команды будет предложено установить пароль для доступа к MariaDB.

Следующим этапом установим php на наш сервер, выполнив команду apt install php php-fpm php-common php-mysql php-gd php-cli. Установим phpMyAdmin для удобного редактирования баз данных, отправляем команду apt install phpmyadmin во время установки появится окно для создания пароля доступа к интерфейсу phpMyAdmin (рис. 9).

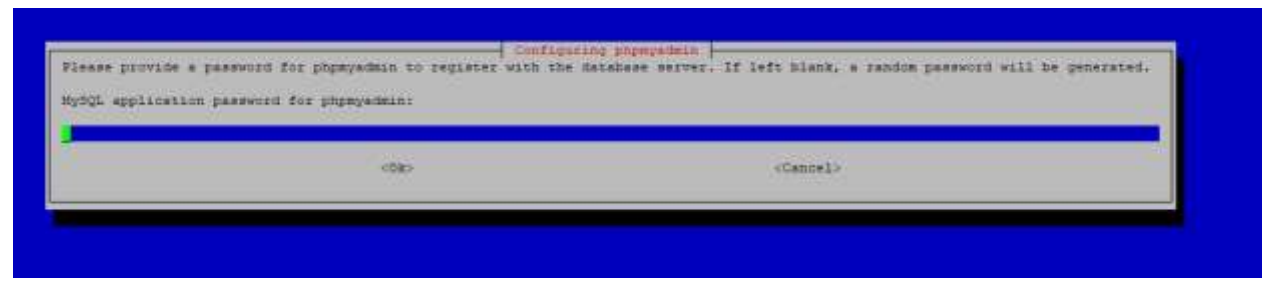

Рисунок 9 – Создание пароля для доступа к phpmyadmin

Используйте ip адрес сервера для доступа к панели phpMyAdmin например<http://192.168.1.3/phpmyadmin> на этом первоначальная установка и настройка системы завершена.

В данной статье был произведен выбор компонентов для сервера, установка и настройка операционной системы Debian. Установка необходимых программ для работы с веб сайтами и базами данных. Созданный домашний сервер может служить платформой для хранения данных, обмена информацией в локальной сети, а также запуска персональных веб-проектов.

## **Библиографический список**

- 1. Мельников М. О. Настройка Debian-сервера для разработки Python и Django веб-приложений // Modern Science. 2021. № 2-2. С. 389-398.
- 2. Клеблеев Ш. А. Выбор серверной операционной системы, используемой в настоящее время // Информационно-компьютерные технологии в экономике, образовании и социальной сфере. 2022. № 2(36). С. 5-14.
- 3. Жамилех А. А. Оценка производительности Raspberry PI 3B+ в качестве сервера для статических веб-сайтов // Вопросы устойчивого развития общества. 2022. № 6. С. 1074-1080.
- 4. Великоредчанина И. С. Обзор и современное состояние операционной системы Debian GNU/Linux // Modern Science. 2021. № 7. С. 276-278.
- 5. Операционная система Debian URL: https://www.debian.org/ (дата обращения: 24.01.2024)
- 6. Программа для создания загрузочных флешек Rufus URL: https://rufus.ie/ (дата обращения: 24.01.2024)
- 7. Программа для подключения к серверу по протоколу SSH Putty URL: https://putty.org.ru/ (дата обращения: 24.01.2024)